### Manual APP Smartphone

Abril 2021

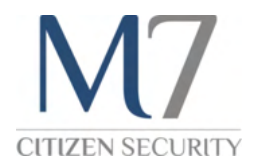

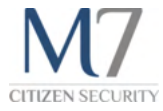

### Índice

- 1. Descarga e instalación
- 2. Verificación

#### 3. Mi cuenta

- 4. Seguridad y privacidad
- 5. Envío emergencia
- 6. Comunicar incidencia
- 7. Alertas en la ciudad
- 8. Asociar dispositivos
- 9. Alerta preventiva
- 10. Protocolo de Localización de Personas
- 11. M7 Pass
- 12. Widgets
- 13. Campañas

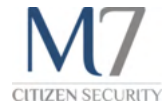

### Descarga e instalación

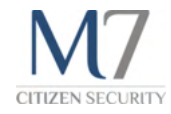

#### Cómo instalar la App

Puedes descargarla en la tienda de Aplicaciones que corresponda según el sistema operativo del móvil. Google Play Store para la versión Android (sistema operativo 6.0 o superior) y App Store para iPhone (sistema operativo iOS 12 o superior).

Recuerda que el dispositivo debe de tener una tarjeta SIM instalada. Las Tablets que funcionan solo con Wi-Fi no son compatibles con nuestra App

Para descargar la App de tu municipio, a día de hoy en Android, dispones de 13 aplicaciones, selecciona la de tu municipio para instalarla

Si tienes iPhone, solo hay una aplicación. Al instalarla tendrás que seleccionar tu municipio, pero recuerda que eso no te exime de poder enviar incidencias a otras poblaciones adheridas al territorio M7.

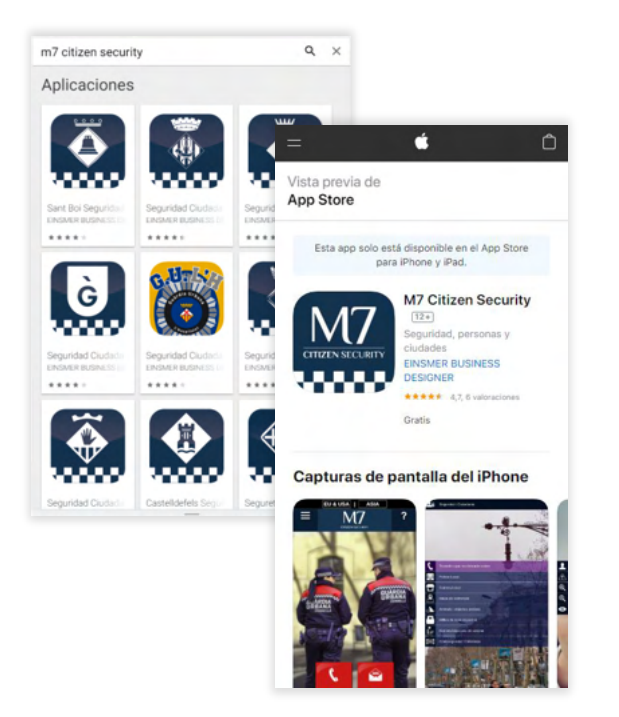

### Cómo actualizar la App

Puedes actualizar la App desde la tienda de aplicaciones correspondiente:

- Si tienes Android ves a Google Play Store
- Si dispones de un iPhone, visita la App Store

En cualquiera de los, dos busca el botón de Actualizar.

Recuerda que tener la versión más reciente disponible te permite tener las últimas funcionalidades y mejoras en general.

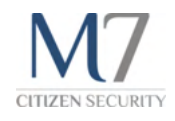

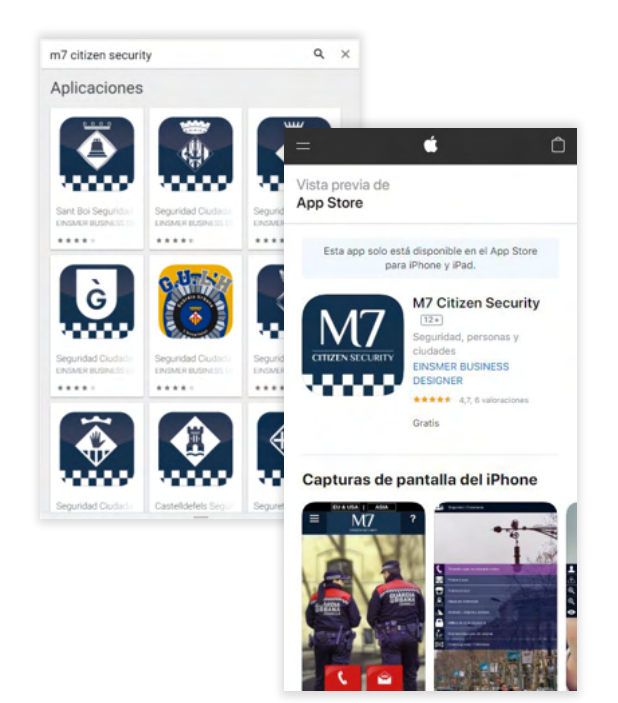

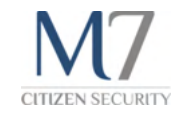

### Cómo puedo elegir el idioma

Al instalar la aplicación y abrirla por primera vez, podrás elegir tu idioma.

Si más adelante deseas cambiarlo, puedes hacerlo siempre que quieras desde la parte superior de la pantalla principal.

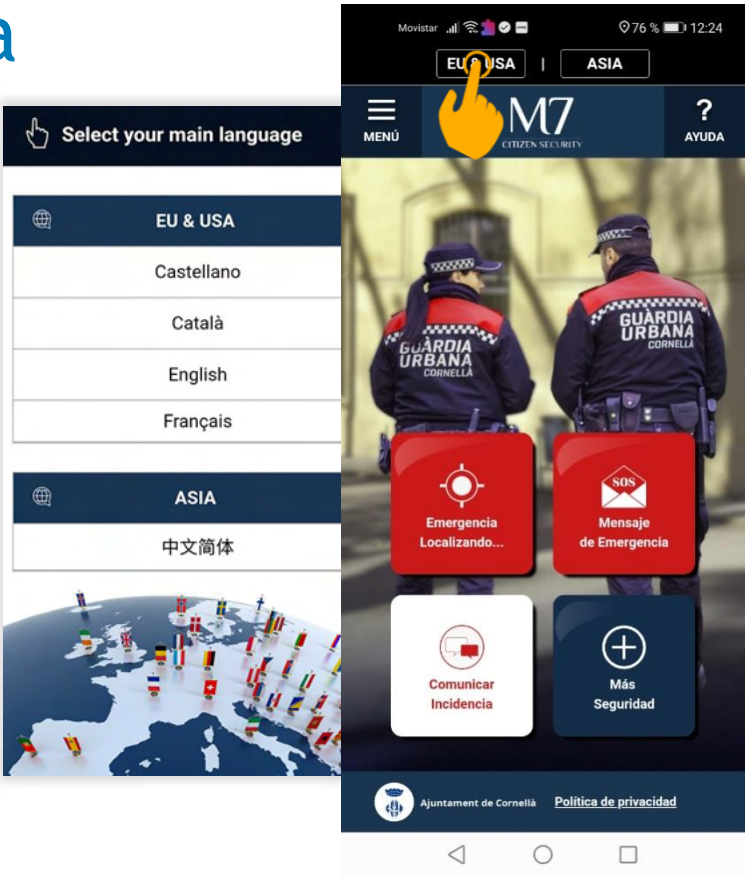

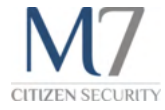

## Verificación

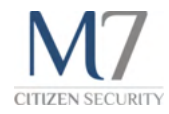

#### Verificar mi identidad

Es importante verificar tu identidad para que no se pueda suplantar y con ello realizar mal uso de la App.

#### **Verificar mi correo electrónico**

Cuando se realiza el registro de los datos en la App, se envía un correo de validación para que el usuario lo verifique (**revisar la carpeta de spam**), este correo valida si el usuario tiene esa cuenta de correo para enviar mensajes en caso de ser necesario.

Una vez verificado el correo, deben pasar 2 horas de validación para la verificación de los datos y para que estén disponibles todos los servicios de la App.

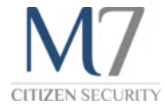

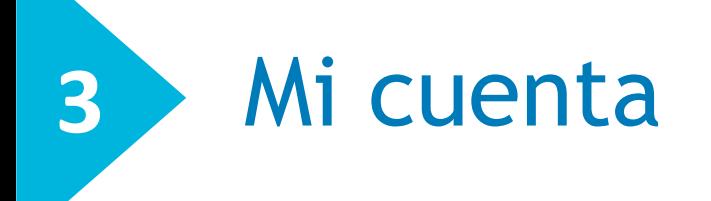

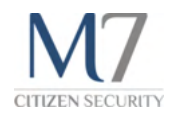

#### Mi cuenta

#### Registro y modificación de datos

Es necesario que te registres para que puedas disfrutar de todos los servicios que ofrece la App. Esto permite a la Policía Local o Guardia Urbana de tú municipio, disponer de toda la información necesaria para ofrecerte una mejor cobertura y/o servicio de atención en caso de una emergencia.

Una vez que te has registrado, puedes modificar tus datos de dos formas:

▸ Desde la página principal en Menú > Mi cuenta > Modificar datos

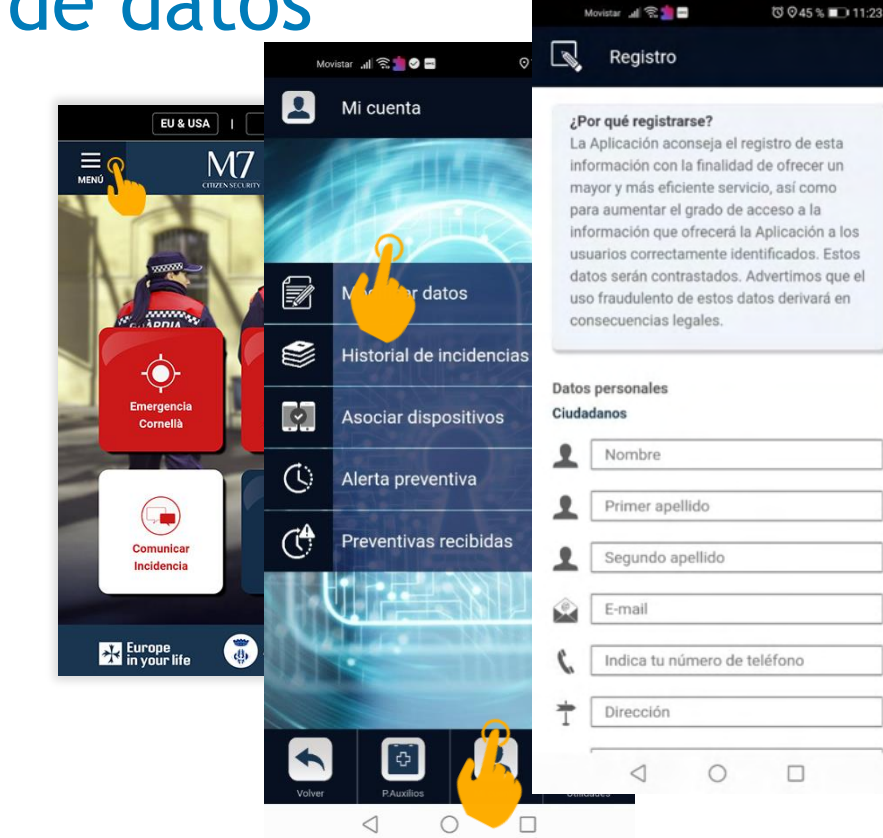

#### Mi cuenta

#### Datos opcionales

Son datos que ayudan a los servicios de emergencia a prestar una mejor atención en caso de una emergencia.

Recuerda que a estos datos solo podrá acceder la Policía Local o Guardia Urbana de tu población, en caso de que considere necesario usarlos.

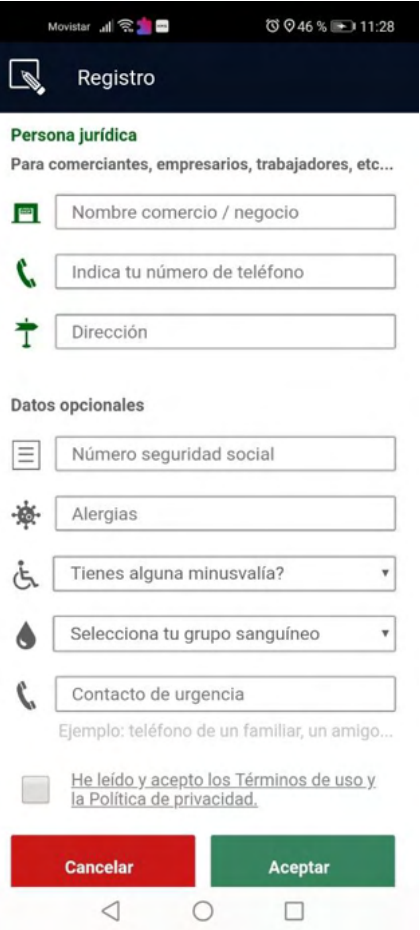

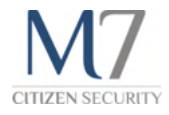

Mi cuenta

#### Personas jurídicas

Una persona jurídica es un ciudadano que regenta un comercio, también lo son trabajadores y cualquier ciudadano que tenga una relación directa con un comercio.

Se trata de mejorar el grado de respuesta a perfiles potencialmente sensibles o más expuestos a posibles actos de delincuencia.

La prioridad e importancia en el grado de respuesta a cualquier perfil es el mismo. En cambio el protocolo de actuación es diferente en función del perfil del usuario.

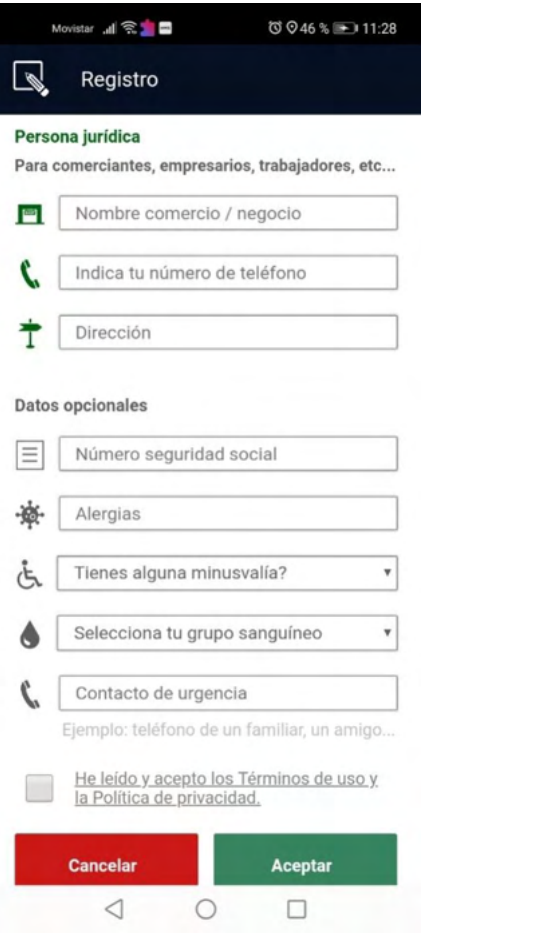

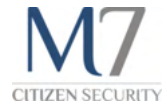

### Seguridad y privacidad

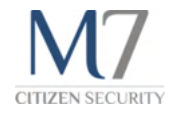

### Uso de la App y mis datos

Solo la Policía Local o la Guardia urbana de tu población verán tus datos. Y en ningún caso serán cedidos a terceros ni utilizados con fines comerciales.

Recuerda que debes **usar la App de manera responsable teniendo en cuenta las siguientes consideraciones:**

- ▸ Utilizando la App para enviar información relativa al servicio que ofrece la App y a tu seguridad como usuario.
- ▸ El usuario no debe modificar, reproducir o retransmitir cualquiera de los contenidos que figuran en la App.
- ▸ El usuario no debe introducir deliberadamente virus, troyanos o cualquier otro material perjudicial para el buen funcionamiento y finalidad de esta App.

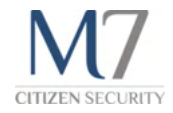

#### Qué permisos me solicita la App

Para poder utilizar todas las funcionalidades de la App es necesario que aceptes los siguientes permisos, solicitados por los distribuidores de la App , Google en caso de Android y Apple en caso de iPhone.

Los permisos que se solicitarán son los siguientes**:**

- ▸ Uso de la **cámara**: Para que puedas enviar incidencias con imágenes que realices en el momento.
- ▸ Uso del **micrófono**: Próximamente podrás incluir videos cortos en las incidencias y para ello se solicita este permiso
- ▸ Acceso al **almacenamiento**: Para que puedas incluir imágenes en las incidencias que ya estén disponibles previamente en la galería del dispositivo.

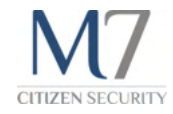

### Qué permisos me solicita la App

- ▸ Permisos de **localización**: Para poder localizar la posición del dispositivo en caso de que el usuario active una emergencia, sea pulsando el botón de emergencia, por medio de los widgets, por la programación una alerta preventiva o por la activación del protocolo de personas.
- ▸ Acceso a los **contactos**: Para que los servicios de emergencia puedan contactar con alguna persona cercana al usuario de la App en caso de urgencia.
- ▸ Acceso al **teléfono**: Para que puedas realizar llamadas desde el directorio de teléfonos incluidos en la App.

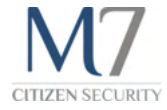

### Envío de emergencia

#### Enviar una llamada de emergencia

Las emergencias se envían a la Policía Local o Guardia Urbana de la población de la cual se haya descargado la App.

Puedes enviar una llamada de emergencia directamente pulsando el botón "Emergencia".

Podrás realizar llamadas de emergencia a la Policía Local del territorio donde te encuentres, en caso de tener activada la localización de tu dispositivo.

Si por el contrario no has activado la localización llamarás a la Policía local de tu municipio.

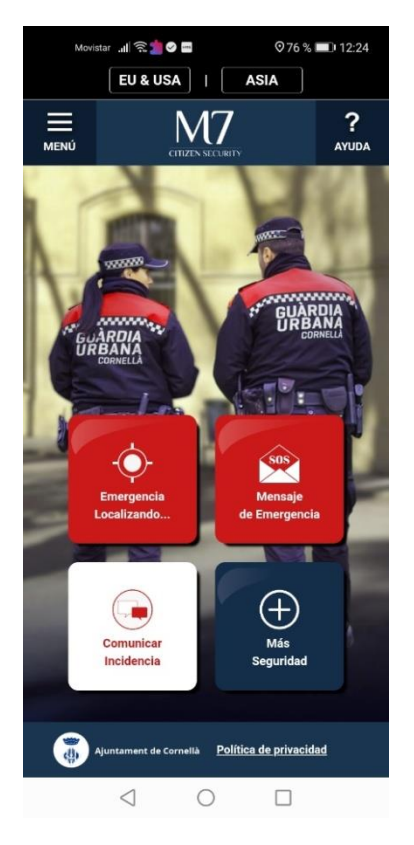

#### Envío de emergencia

#### Enviar un mensaje de emergencia

Para ello debes pulsar el botón "Mensaje de Emergencia".

En este caso podrás seleccionar qué tipo de emergencia deseas enviar.

Hay cuatro tipo de mensajes diferentes:

- Emergencia médica
- ▸ Incendio o accidente
- ▸ Atraco o amenaza
- ▸ Acoso

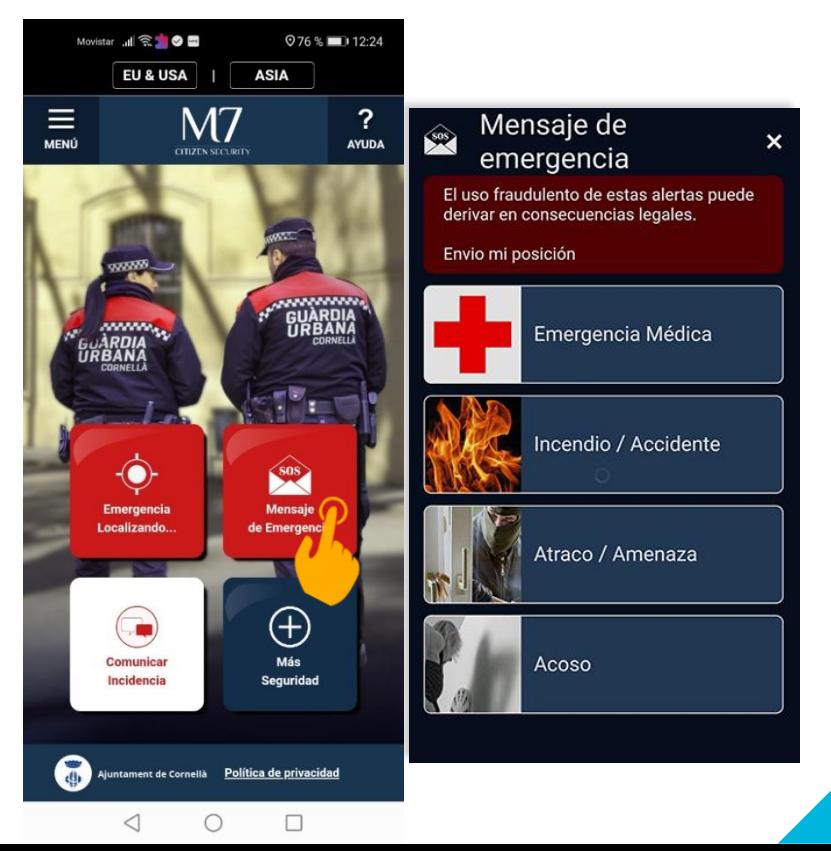

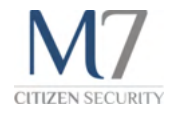

#### Más información sobre las emergencias

Las emergencias que se envíen desde el dispositivo se enviarán directamente a las fuerzas y cuerpos de seguridad del estado. En ningún caso los datos personales y los datos generados por la emergencia serán vistos por terceros.

Recuerda que si envías una falsa alarma, los cuerpos de seguridad se pondrán en contacto con el usuario de la App para verificar que todo es correcto. Si haces un mal uso de la App, las fuerzas y cuerpos de seguridad del estado podrán realizar las respectivas acciones legales.

Para enviar una emergencia necesitas disponer de conexión a internet. Si no se ha podido realizar el envío de la emergencia debido a la falta de conexión, te recomendamos que vuelvas a realizar la acción.

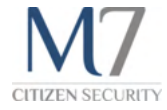

### Comunicar una incidencia

#### Cómo comunicar una incidencia

Para aquellos casos en los que quieras comunicar un hecho relevante a la policía, pero no sea una emergencia, puedes enviar una incidencia de tipo ciudadana o urbana.

Debes completar el formulario correspondiente, seleccionando el tipo de incidencia, añadiendo la localización, una descripción y una foto si es posible.

Puedes enviar una foto en ese mismo momento, haciendo click en el icono de la "cámara", al realizar la foto, debes seleccionarla posteriormente desde la galería en la carpeta "M7appseg".

También puedes enviar una imagen previamente hecha, haciendo click en el icono "galería", accederás a tu galería de fotos. Puedes buscar la imagen y seleccionarla.

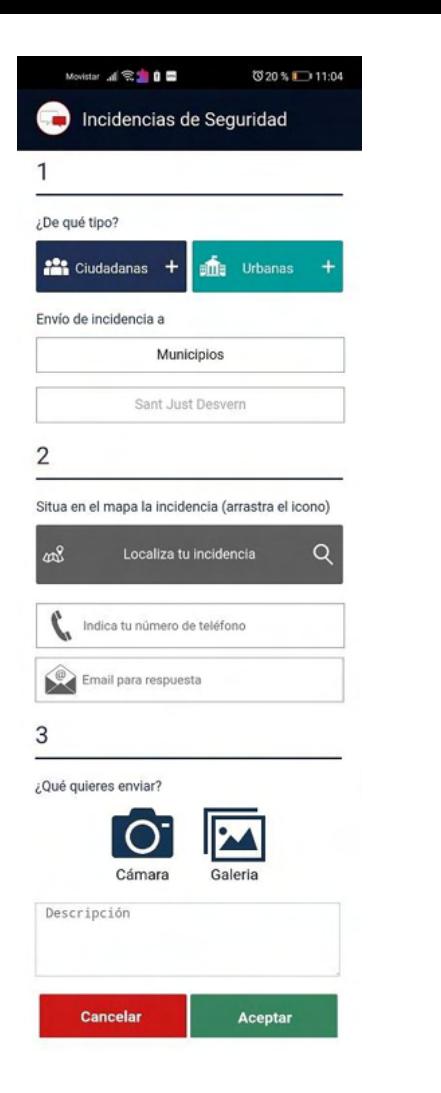

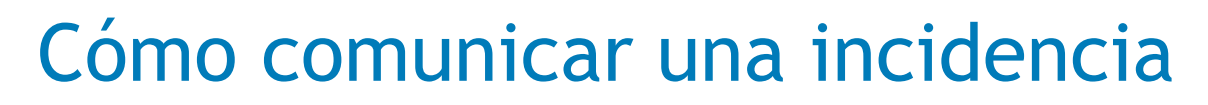

Para añadir la localización, pulsa sobre el botón "Localiza tu incidencia".

Se abrirá un mapa desde donde podrás situar el punto exacto de la incidencia.

Para ello, puedes hacer un click presionando el marcador del mapa, desplazarlo por el mapa y soltarlo en el punto exacto.

Al mover el marcador la APP te preguntará si es correcto el lugar que has marcado, puedes aceptar la localización o cancelar la acción para permitirte moverla tantas veces necesites.

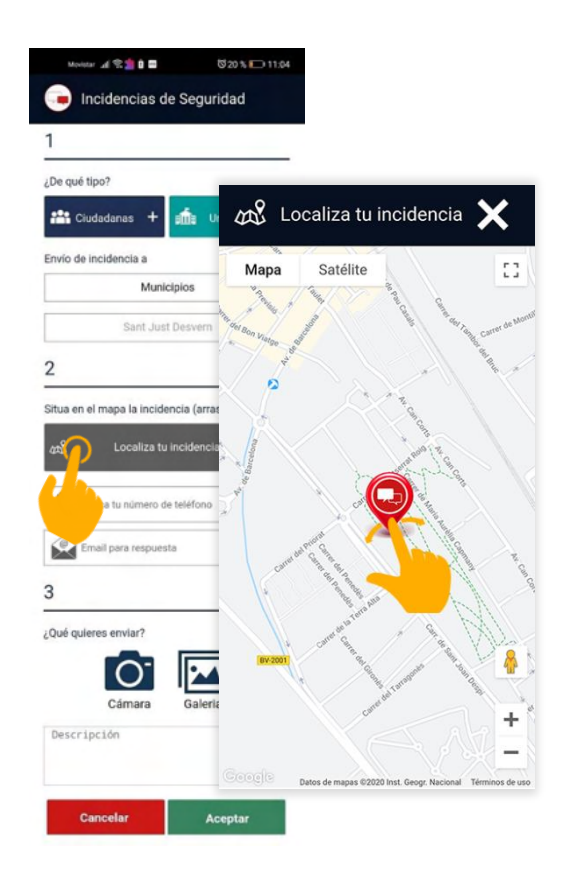

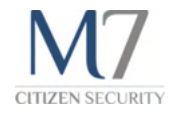

#### Cómo se gestiona una incidencia

Las incidencias que envías las recibe la Policía Local o Guardia Urbana de tu municipio. Ellos tomarán las medidas oportunas para solucionarla.

Al enviar una incidencia, si se trata de una incidencia prioritaria, será tratada entre 5 y 10 minutos después de recibir la petición del usuario.

Si la prioridad de la incidencia es baja, será tratada en las próximas horas o días después de enviarla.

Por norma general, el usuario debe recibir una respuesta, en función del tiempo disponible y el protocolo de actuación que requiera la incidencia, la policía decidirá si se envía respuesta o no al usuario.

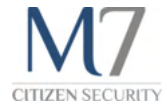

### Alertas en la ciudad

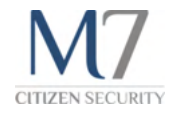

#### Tipos de alertas

Las alertas las envían desde los departamentos de comunicación de los ayuntamientos, hasta la Policía local o la Guardia urbana de tu municipio.

Se reciben en modo de mensajes push al móvil y pueden ser de diferentes tipos:

- Consejos de seguridad vial
- Consejos para la seguridad
- Cortes de calle
- Desvíos de autobuses
- La Rúa de carnaval
- La cabalgata de los reyes magos
- Días de fiesta especiales

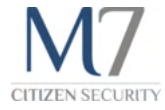

### Asociar dispositivos

#### Cómo asocio otro dispositivo

Para asociar tu dispositivo a otro, es necesario que ambos tengan la App instalada y correctamente registrados.

Además al enviar una solicitud de asociación de dispositivos, al receptor le llegará una notificación, solicitando la asociación y esta debe ser aceptada.

Cuando actives una alerta preventiva será el usuario con el que tienes el dispositivo asociado, quien decida a quién quiere enviar el aviso, podrás elegir por defecto a la Policía Local de tu municipio o alguna persona cercana que tú decidas.

Por lo tanto, cuando la alerta preventiva cumpla el tiempo que has programado, generará un aviso que se enviará a los dispositivos que hayas programado.

#### ■多笔零 135% 2 Mi cuenta Asociar dispositivos

#### ¿Por qué asociar dispositivos?

Asocia tu aplicación a la de otras personas amigas para que cuando envíes un mensaje de emergencia a tu Policía de proximidad, también ellos puedan ayudar.

Además podrá enviar una alerta preventiva a los dispositivos que seleccione:

#### Programar alerta preventiva

#### ¿Cómo asociar un dispositivo?

Introduce el correo electrónico con el que quieres asociar tu dispositivo. Al contacto le llegará un correo que tendrá que validar para confirmar la asociación. Recuerda que todos los dispositivos asociados al tuyo deben estar registrados correctamente.

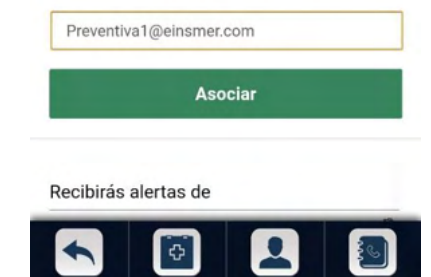

 $\bigcirc$ 

Ш

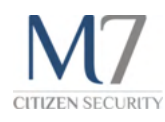

#### Asociar dispositivos

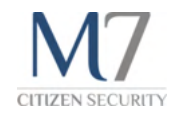

**20 db at** 

#### Cómo asocio otro dispositivo

Para asociar un dispositivo debes seguir los siguientes pasos:

- 1. Acceder al menú principal.
- 2. Acceder a la sección "mi cuenta" desde el menú inferior.
- 3. Acceder a la página "Asociar dispositivos".
- 4. Introducir el email del usuario con el que quieres asociar el dispositivo. Recuerda que debe ser el mismo email con el que se ha registrado en la App.
- 5. Enviar la petición de asociación.

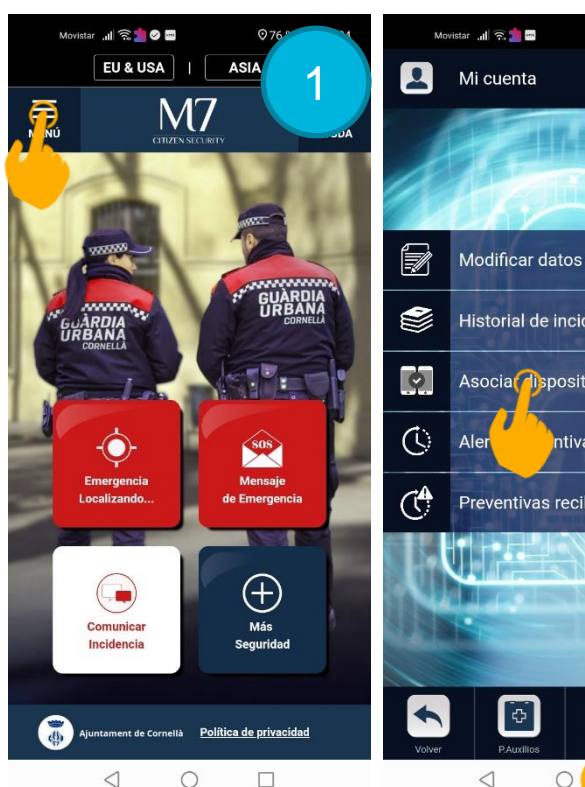

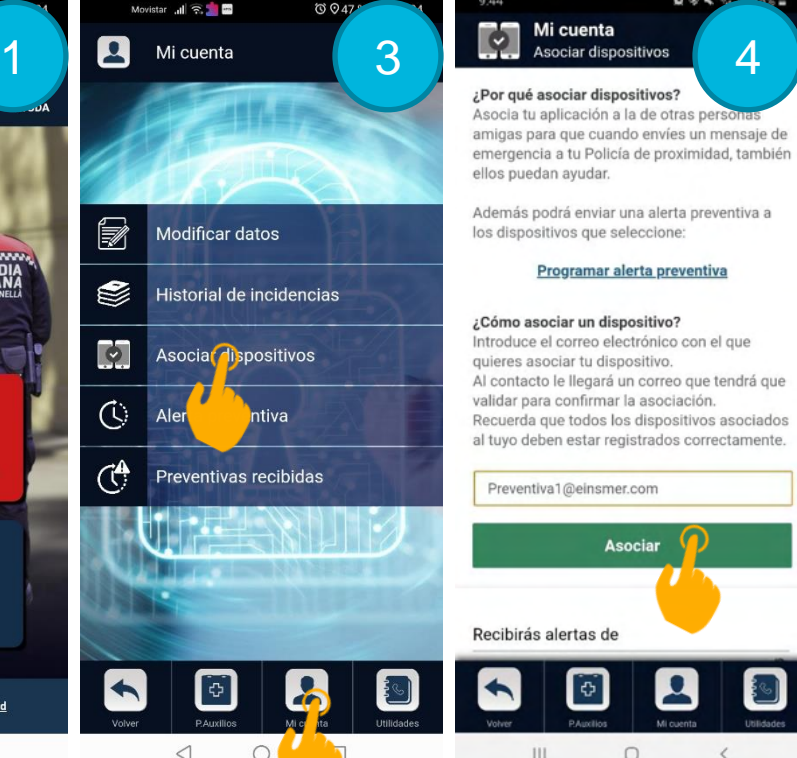

 $Q - A$ 

#### Asociar dispositivos

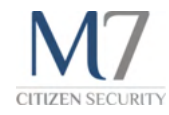

### Cómo asocio otro dispositivo

- 6. Se muestra un aviso de envío.
- 7. A la persona asociada le llega una notificación.
- 8. Es necesario aceptar la asociación.
- 9. Se notifica que los dispositivos se han asociado.

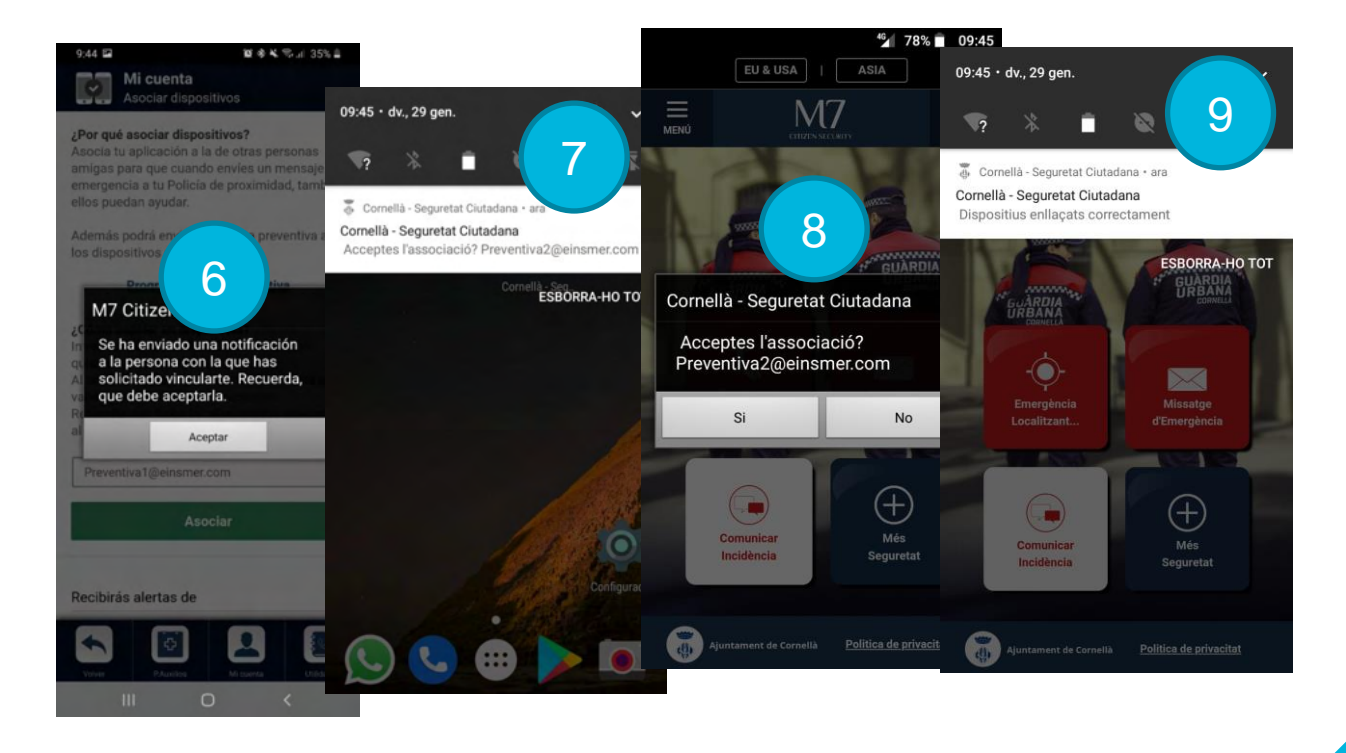

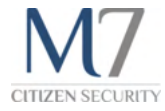

### Qué es la alerta preventiva

Una alerta preventiva, es un emergencia que se enviará solo si se cumple el tiempo que has establecido previamente. Será notificada mediante un aviso a la Policía Local si así lo has establecido o a una persona con la que hayas realizado la asociación de dispositivos.

Puedes programar una alerta preventiva durante el tiempo que tú decidas.

Al activar esta alerta, sólo tú podrás pararla.

En caso de que no se pare antes de finalizar el tiempo que has programado, se enviará una emergencia a la policía de tu municipio o a los contactos que tú hayas seleccionado. Recuerda que deben ser contactos con los que ya hayas asociado dispositivos.

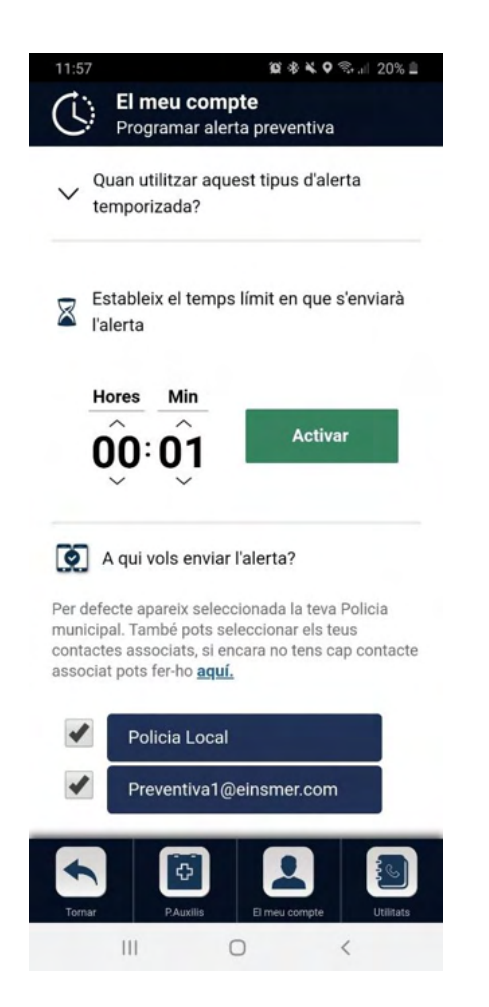

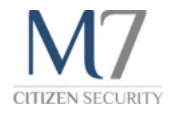

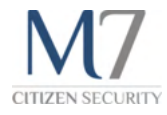

#### Cómo funciona la alerta preventiva

Para activar la alerta debes acceder al menú principal y acceder a la sección de "mi cuenta", desde el menú inferior, o a través del menú "Más seguridad" en la pantalla principal.

Accede a la página de Alerta preventiva e introduce el tiempo que desees, selecciona a quién quieres enviar la alerta y pulsa el botón "Activar".

La alerta activa se puede parar desde un controlador situado en el panel de notificaciones de tu móvil. En ese controlador aparece el tiempo restante de la alerta y un botón STOP para detenerla.

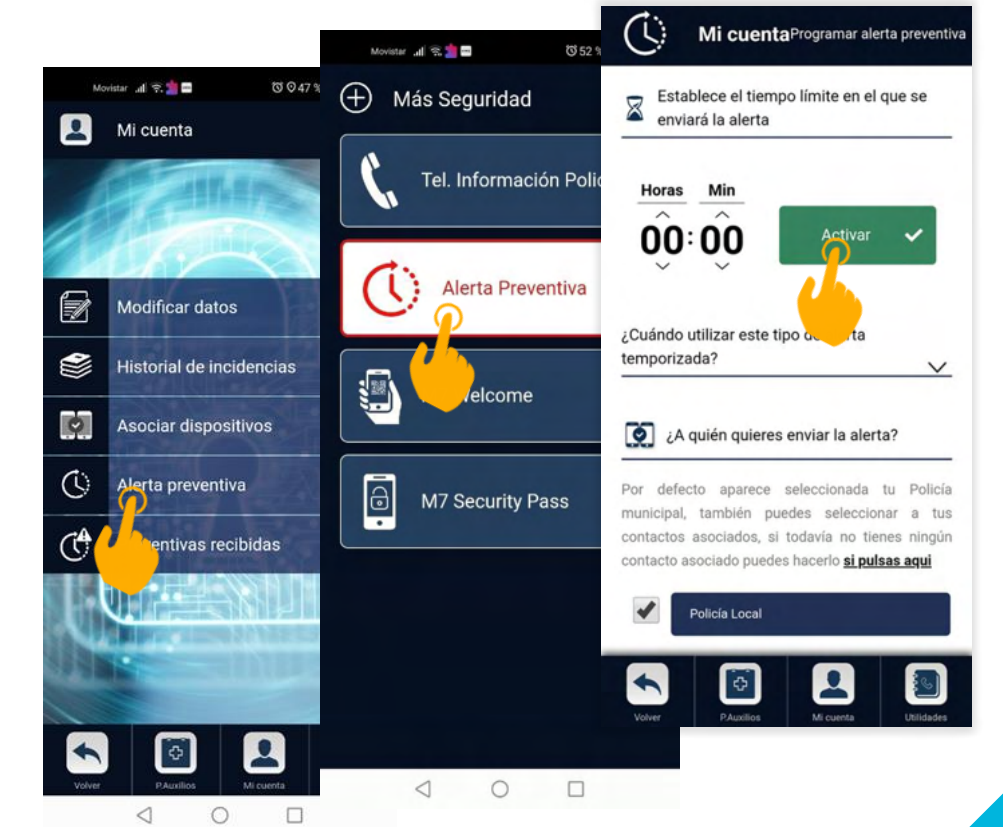

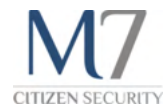

#### Cómo funciona la alerta preventiva

- 1. Aparece mensaje de aviso conforme la alerta se ha iniciado correctamente.
- 2. Empieza la cuenta atrás desde donde se puede parar mediante el botón STOP.
- 3. Si la cuenta atrás no ha sido parada, a la persona asociada le llega mensaje de alerta conforme no ha sido parada.

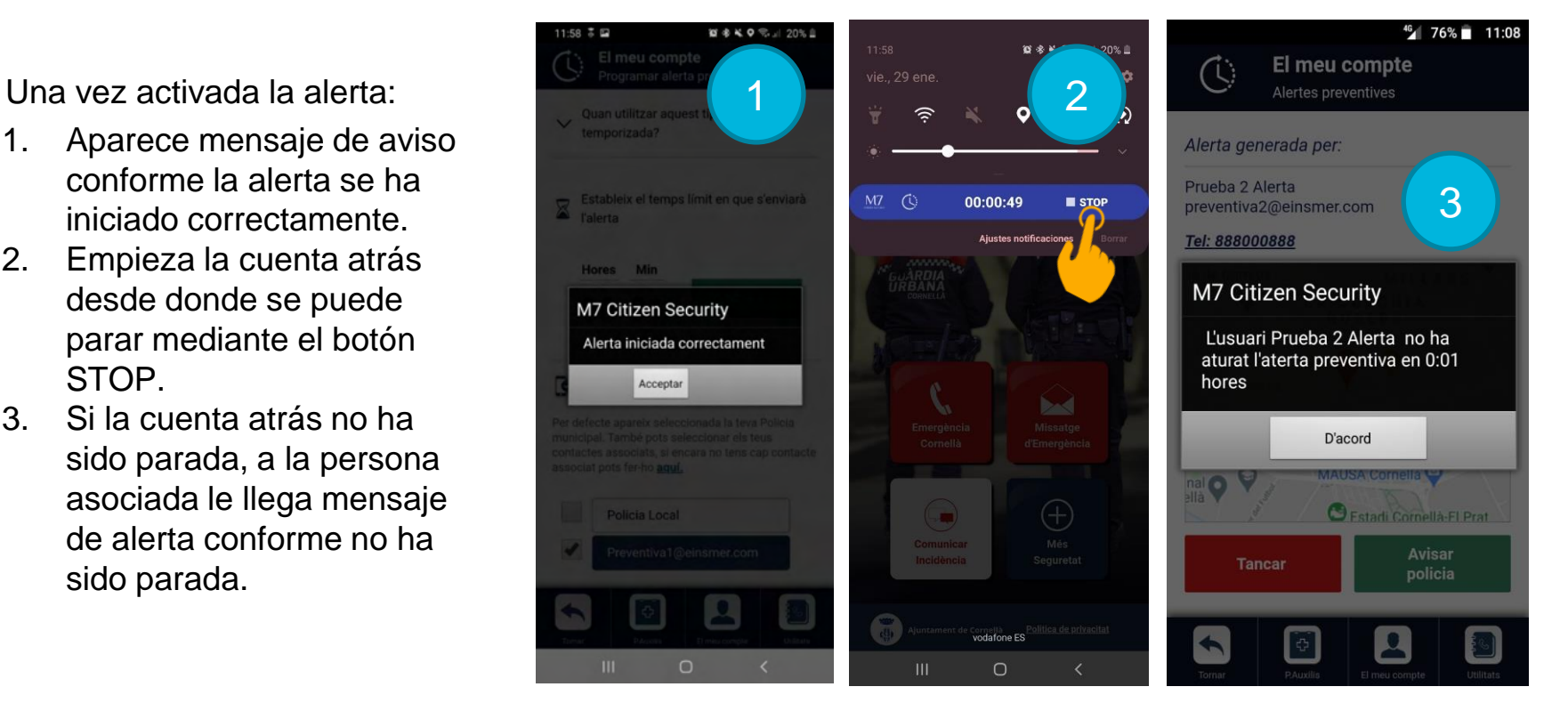

### **CITIZEN SECURITY**

### Cómo funciona la alerta preventiva

4. La persona asociada recibe una alerta donde debe escoger entre cancelar la alerta o avisar a la policía.

Alerta preventiva

5. Si se decide enviar alerta entonces se recibe la notificación de que se ha enviado emergencia

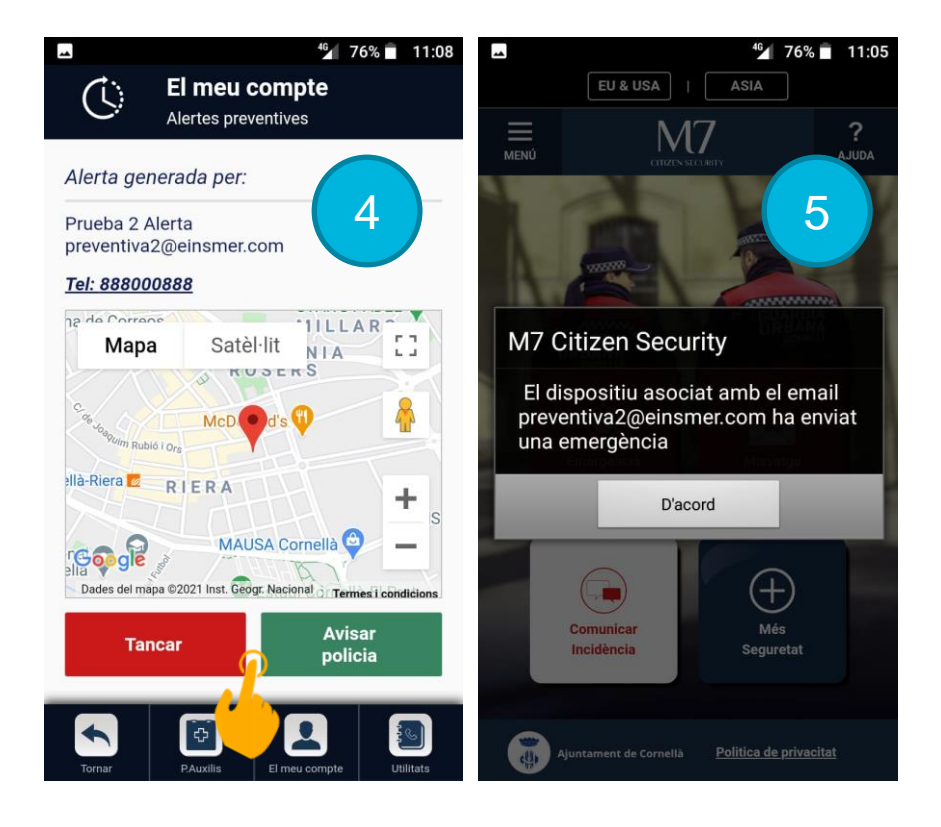

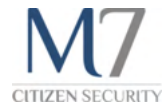

#### Protocolo de Localización de Personas **10**

### Qué es y cómo funciona

El Protocolo de Localización de Personas, dispone de un apartado en la App, dentro de la sección "Personas Desaparecidas" (accediendo desde el menú principal). Desde este apartado las personas que participan en este protocolo, pueden realizar una petición de búsqueda de otra persona con la cual se ha emparejado, si considera que ésta se encuentra en una situación de riesgo.

Los requisitos necesarios para las personas que decidan emparejarse es estar registradas en la App de la misma población.

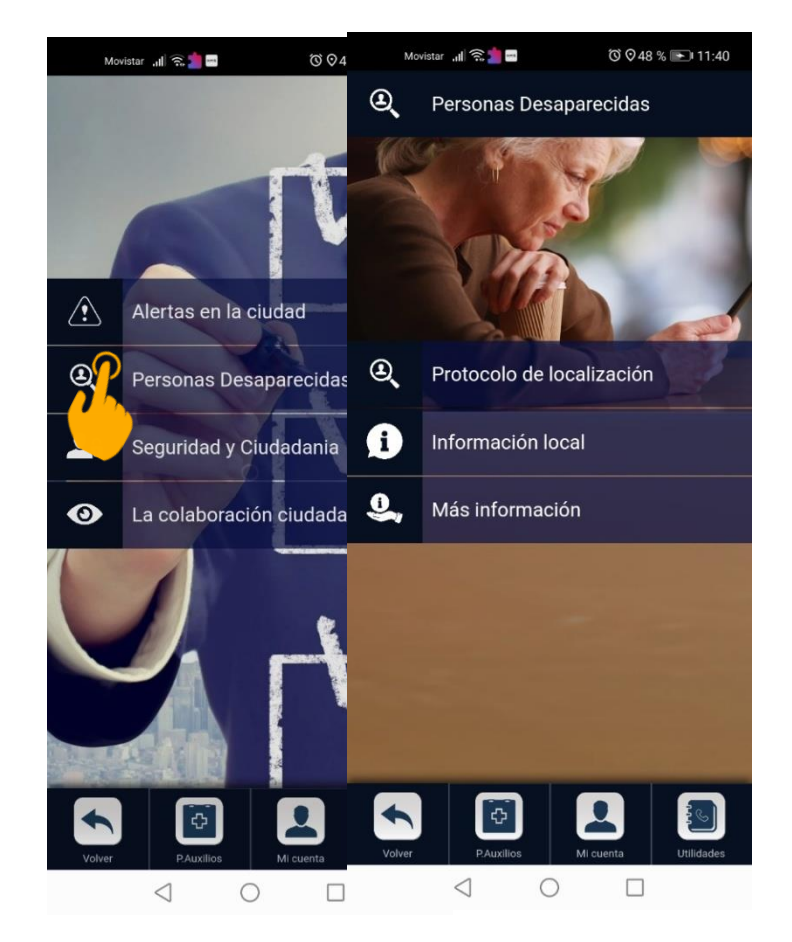

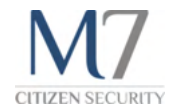

#### Qué es y cómo funciona

Dentro del programa de Policía Local M7 Citizen Security, padres, madres, tutores de personas menores o en situación de discapacidad o vulnerabilidad, pueden solicitar la búsqueda de estos familiares si consideran que éstos pueden encontrarse en una situación crítica. Actuarían por ellos, sustituyendo su acción, de la misma forma que lo hace un usuario registrado cuando, desde la App de Seguridad Ciudadana envía un mensaje de emergencia.

Para realizar el proceso de emparejamiento debes acudir a los departamentos de Bienestar Social y Policía Local o Guardia Urbana de cada municipio.

Recuerda que los datos de la posición y recorrido de la persona buscada **únicamente será visible por la Policía**. En el marco de la Ley Oficial de Protección de Datos, no se permite disponer de la localización de una persona sin su expresa voluntad e incluso, en casos extremos, es imprescindible una orden judicial. Además de que los medios técnicos contribuyan a hacer esto posible.

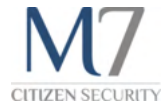

# M7 Pass

**CITIZEN SECURITY** 

#### M7 Pass

### Qué es y cómo funciona

Es una nueva utilidad de la app M7 que consiste en un código QR personal e intransferible, con el que podrás acceder a diferentes edificios. (Ejemplo: acceso a la Biblioteca de 24h de Cornellà de Llobregat).

Una vez que te hayan facilitado el acceso, el código QR que aparece en la pantalla M7 Pass se activará. Para poder acceder al edificio, acerca tu código al lector QR correspondiente para activar el acceso.

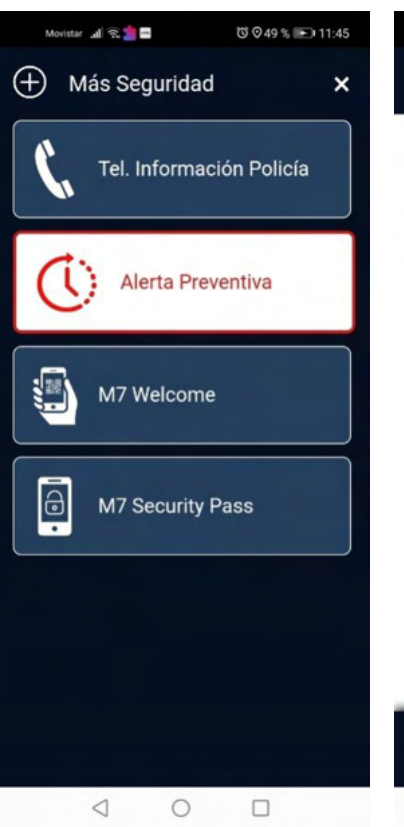

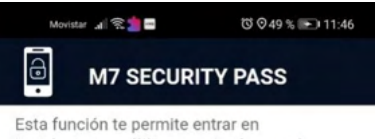

Instalaciones públicas y privadas con la máxima seguridad: bibliotecas, piscinas, gimnasios... Conoce aquí cómo y dónde activarla.

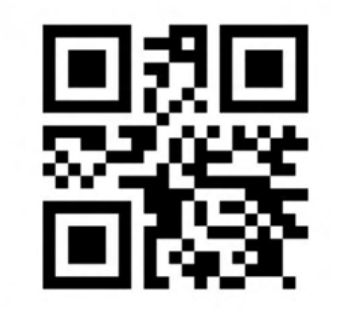

Recuerda que este código QR es personal e intransferible. La copia, distribución o el uso fraudulento del código, tendrá consecuencias legales.

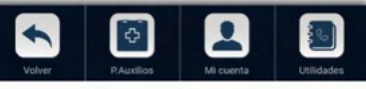

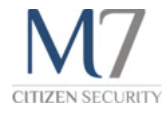

 $73.049 \frac{6}{100} + 11$ 

#### M7 Pass

#### Cómo acceder a M7 Pass

Desde la pantalla principal verás el botón "Más seguridad", al pulsar verás un menú donde se encuentra el acceso a M7 Pass.

#### **Quién puede utilizarlo**

Cualquier persona con la app M7 instalada y con el registro finalizado y activado. Para activar tu código QR, tendrás que solicitarlo en el edificio al que quieras acceder.

Este acceso no está disponible en todos los municipios. Consulta en tu municipio si lo tienen disponible y en qué edificios está activado.

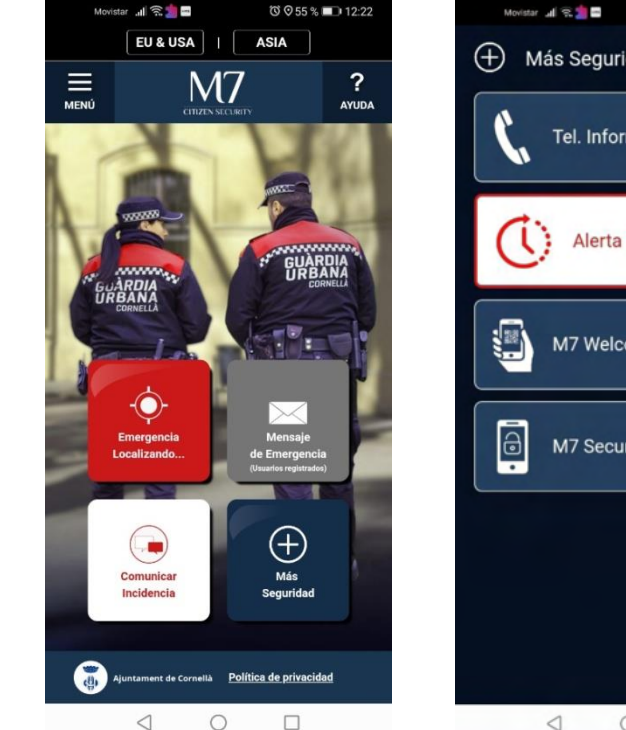

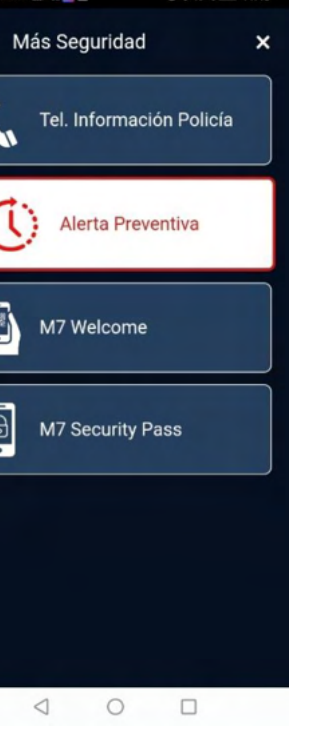

M7 Pass

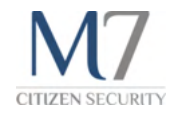

#### Cómo instalar el widget de M7 Pass

M7 Pass dispone de un widget que podrás configurar en la pantalla de tu móvil para acceder directamente al QR sin necesidad de entrar en la app.

Para ver como configurar un widget en tu móvil, puedes ir a la sección "Widgets".

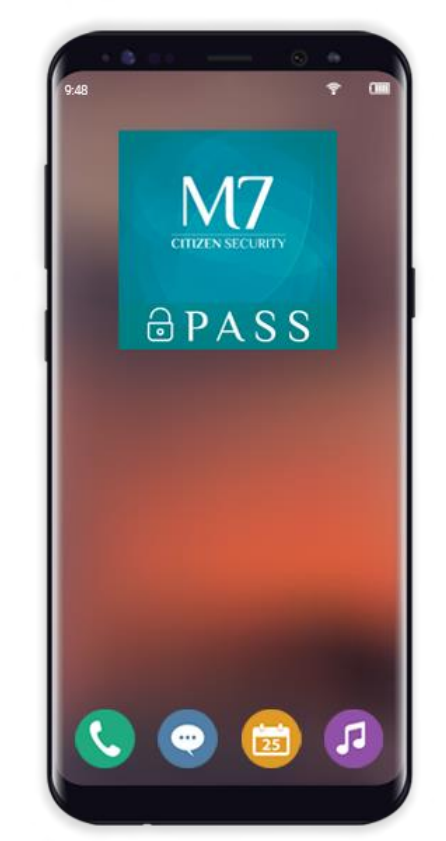

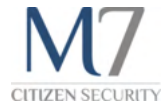

# Widgets

#### **Widgets**

### Para qué sirven los widgets

Los widgets son accesos directos que se añaden en la pantalla inicial de tu smartphone. Desde un widget puedes enviar una emergencia sin necesidad de abrir la App .

Además del widget M7 Pass, existen otros dos **widgets principales:**

- Widget SOS, envía un tipo de emergencia genérica solicitando ayuda.
- ▸ Widget Rosa, envía un tipo de emergencia indicando que es una víctima de violencia de género.

Los requisitos para disponer de los widgets son, estar registrado y validado, además deben haber pasado 8h para que se hayan activado todos los servicios de la APP.

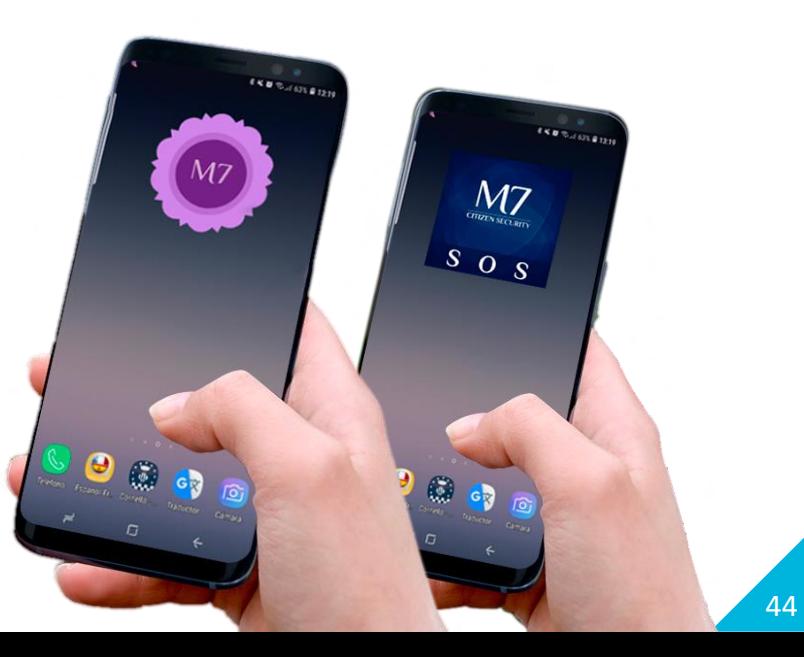

**Widgets** 

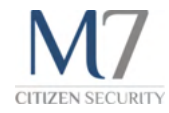

### Cómo configurar los widgets

La configuración de un widget depende de cada dispositivo y de su sistema operativo.

En el caso de Android puedes encontrar algunos ejemplos en estos enlaces:

- ▸ Huawei:<https://consumer.huawei.com/en/emui/tips/personalize-list/article2/>
- ▸ [Samsung: https://www.samsung.com/pe/support/mobile-devices/how-to-add-the-widgets-on-the](https://www.samsung.com/pe/support/mobile-devices/how-to-add-the-widgets-on-the-home-screen/)home-screen/

En el caso de iPhone puedes encontrar más información en este enlace:

▸ iPhone:<https://support.apple.com/es-es/HT207122>

Si dispones de algún modelo que no esté en esta lista, puedes buscar más información en su página web oficial.

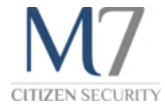

## Campaña

Campañas

### Qué son las campañas

Las campañas son accesos directos temporales. Durante el tiempo establecido, aparecerá destacada en la parte superior derecha de la destacada en la parte superior derecha de la Home.

Al pulsar sobre el botón de la campaña accedes directamente a la sección correspondiente.

Las campañas se mostrarán solo en aquellos municipios que se hayan adherido.

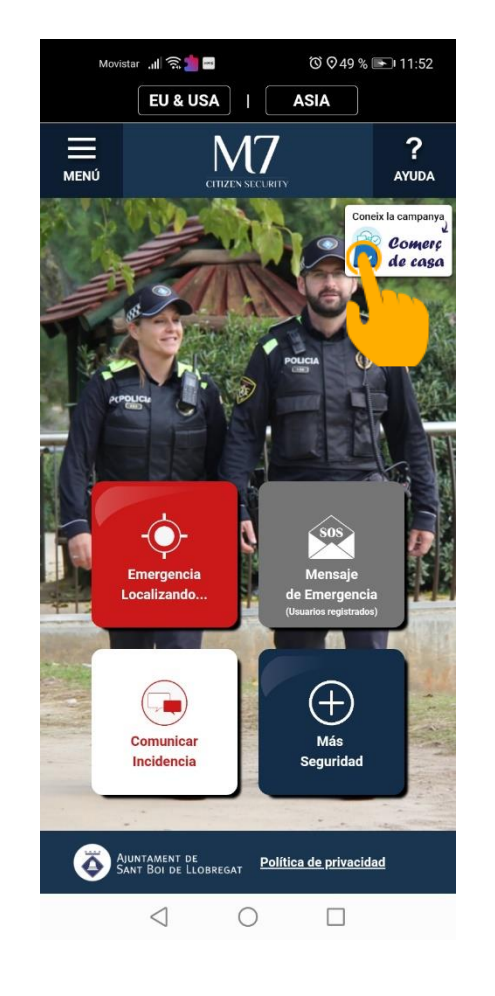

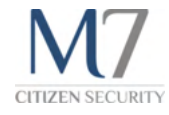

#### Campañas

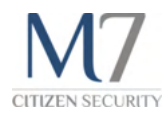

### Cómo funciona "Comerç de casa"

#### **Ciudadanos**

Al pulsar el botón te llevará directamente a la sección de comercio Local, ahí encontrará el enlace al listado de comercio Local.

En ese listado aparecerán los comercios de proximidad de su municipio.

Se puede realizar una búsqueda rápida por texto y por categorías.

Los datos mostrados han sido previamente verificados:

- ▸ Nombre del comercio y actividad
- ▸ Teléfono y email de contacto
- Localización
- Web o Redes Sociales

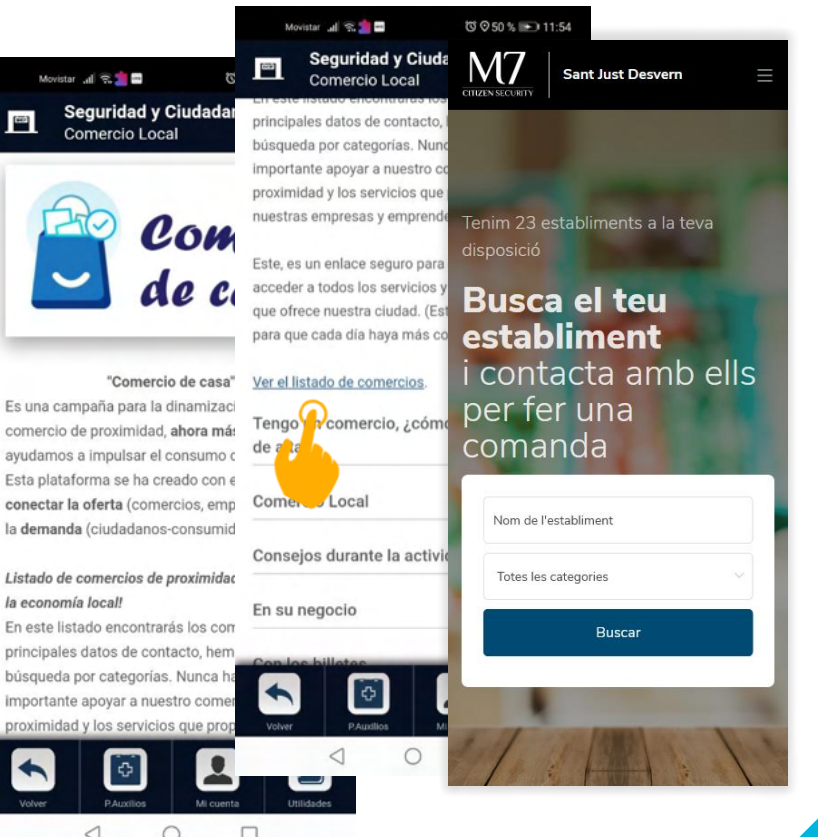

con avu Fst: con

 $ln a$ En e

#### Campañas

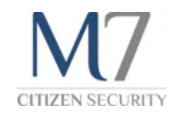

### Cómo funciona "Comerç de casa"

#### **Comercios y emprendedores**

Es una plataforma segura para ofertar sus productos y/o servicios a los ciudadanos. servicios a los ciudadanos.

Para darse de alta en la plataforma:

- 1. Paso previo, estar correctamente registrado en la aplicación de seguridad ciudadana del municipio del comercio. (el registro es fundamental para evitar que la información que se comunique a la ciudadanía sea fraudulenta)
- 2. Acceder al enlace de la campaña que encontrará al pulsar el botón de la Home, y rellenar el formulario para darse de alta en la campaña. Para poder verificar los datos y aparecer en el listado, el email debe ser el mismo en ambos formularios.

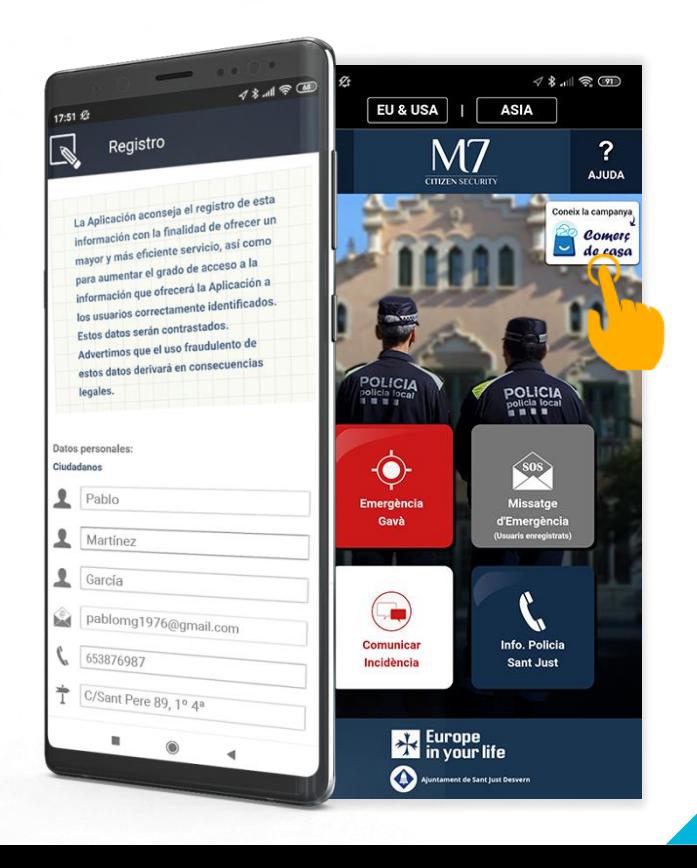

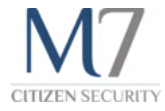

### ¿Tienes alguna duda?

Puedes contactar con nosotros a través del correo electrónico [info@m7citizensecurity.com](mailto:info@m7citizensecurity.com) o del teléfono 933770014.